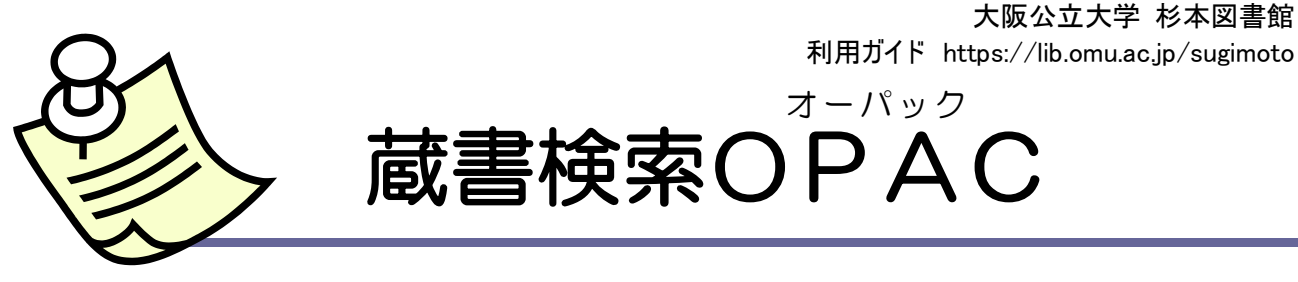

- ✓ OPAC(Online Public Access Catalog)はオンラインで検索できる蔵書目録です。
- ✓ インターネットに接続しているデバイスで、本学で所蔵している図書や雑誌などの資料を検索できます。 杉本図書館 Web サイトからアクセスしてください。
- ✓ OPAC に対応したスマートフォン版アプリ『Ufinity』もあります。蔵書検索だけでなく、利用状況の確認や 貸出中予約などもできます(学内者のみ)。インストール方法は杉本図書館 Web サイトをご覧ください。

### 図書を検索する

#### 簡易検索

タイトル・著者名・キーワード(テーマを表す言葉)などで検索します。

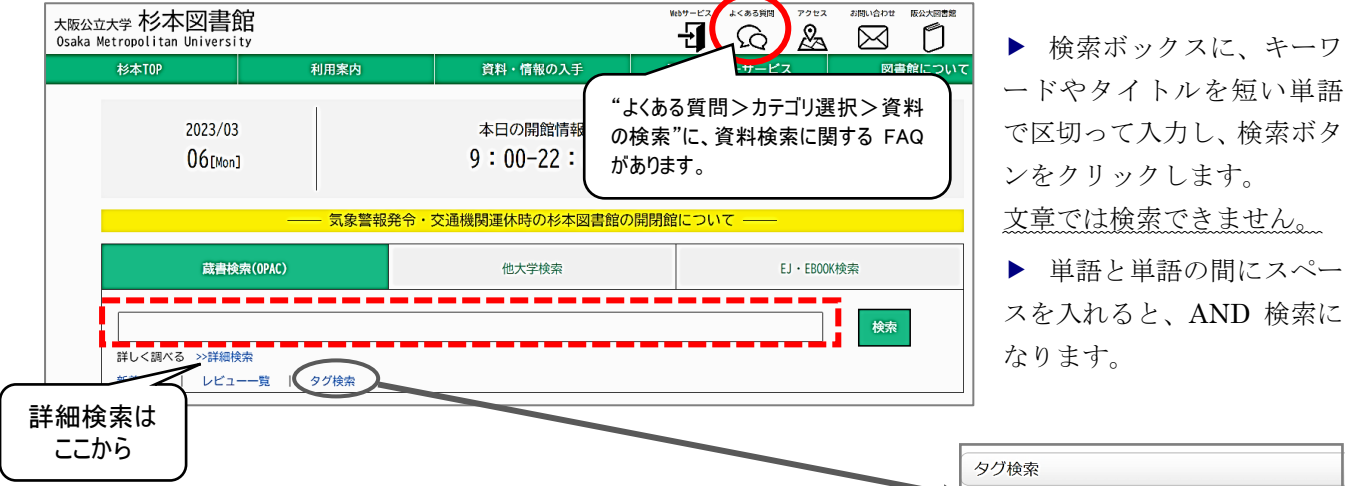

#### 詳細検索

タイトルや著者名等の項目を指定して、より絞り込んだ検索ができます。

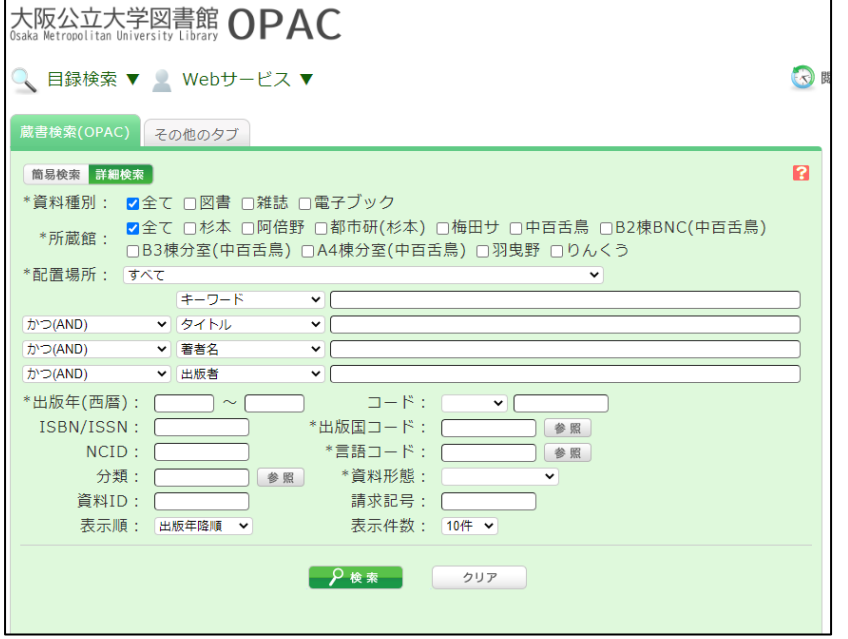

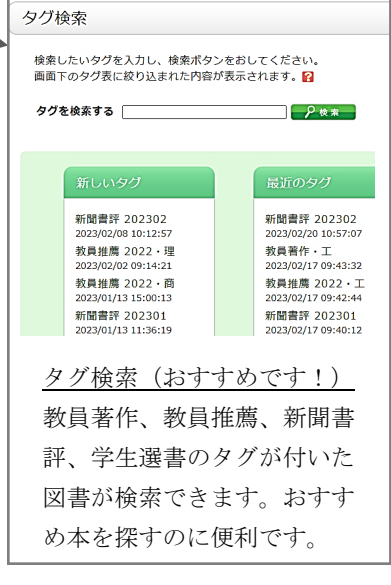

#### 図書の検索結果を見る

- ▶ まず、検索結果一覧が表示され、タイトルをクリックすると書誌詳細画面になり図書の詳しい 情報がわかります。
- ▶ 検索結果画面左メニューの絞り込み検索で、資料種別や出版年などを絞り込むことができます。

#### 検索結果一覧

▶ 右上の簡易表示と詳細表示で、表示形式の切り替えができます。

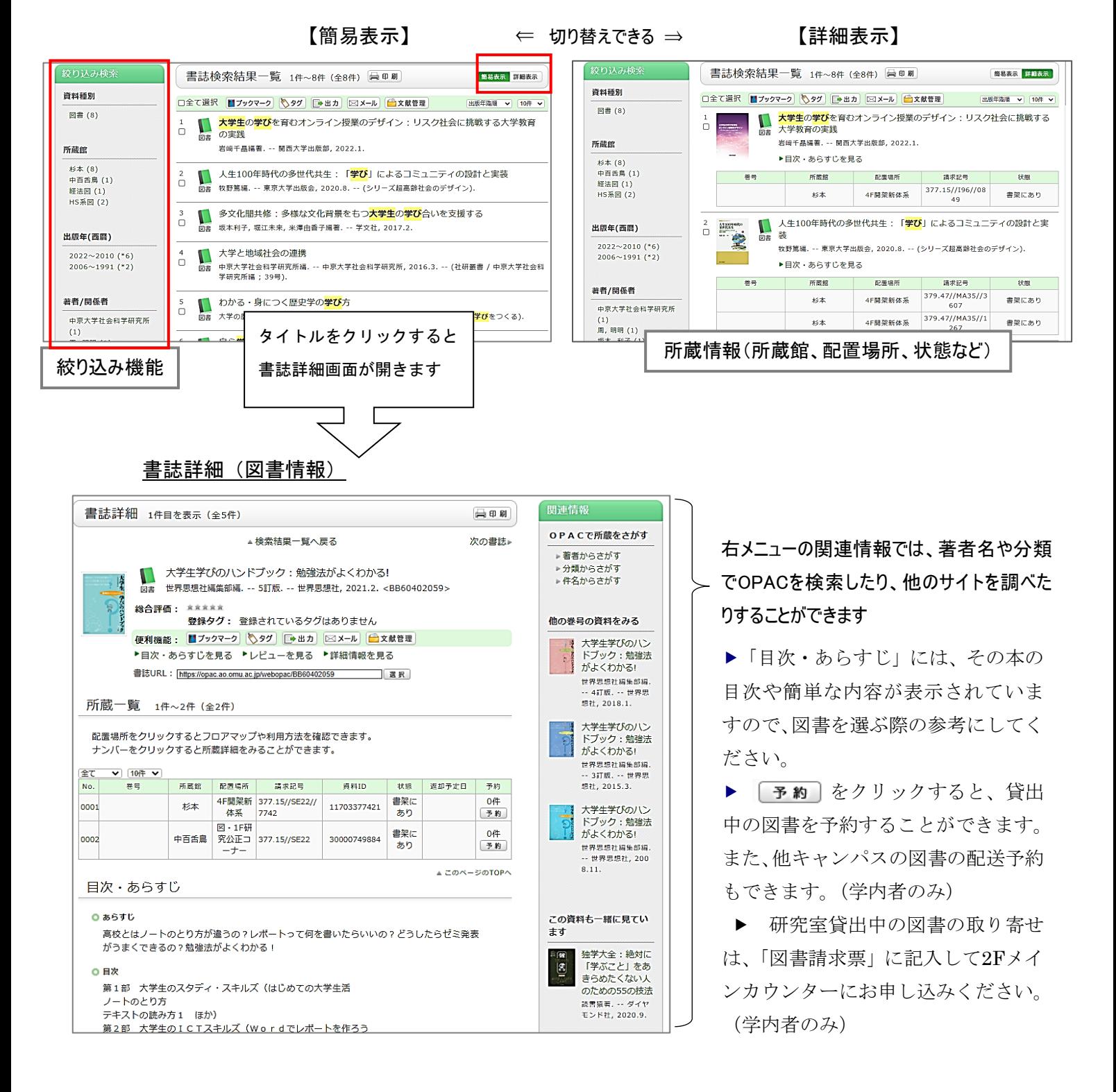

### 雑誌を検索する

タイトル欄に雑誌名を入力して検索します。

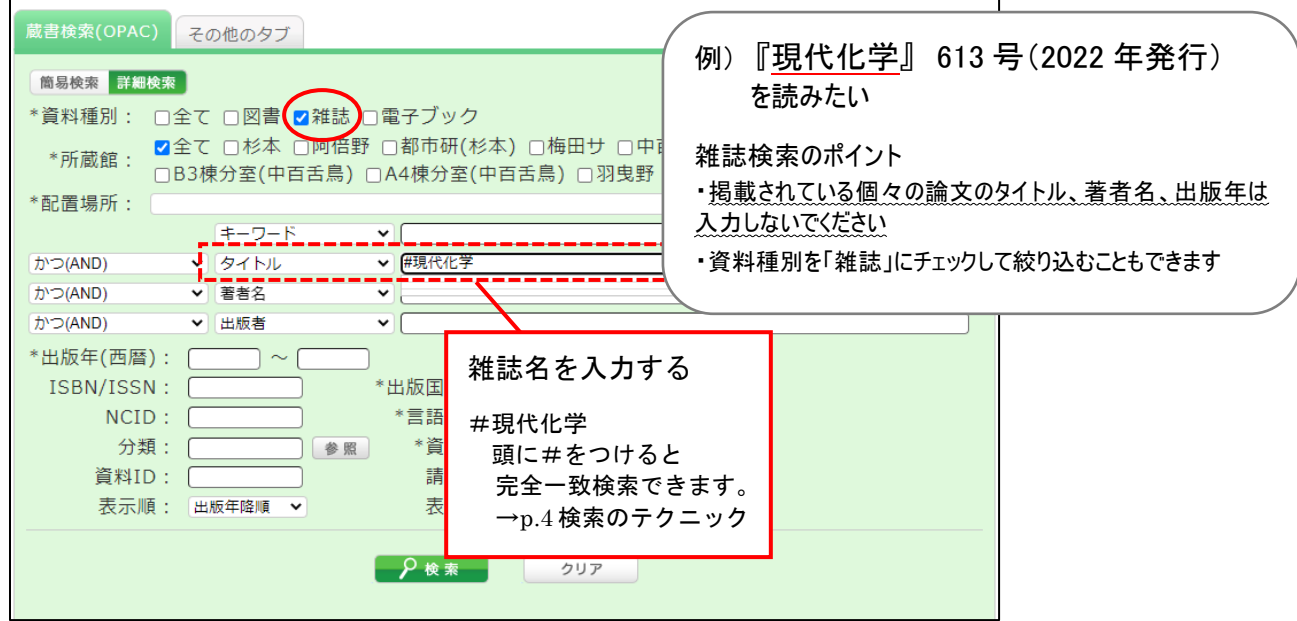

### 雑誌の検索結果を見る

①検索結果一覧 ②書誌詳細(一括所蔵一覧) ③書誌詳細(所蔵一覧)の順に画面を開きます。 ③の所蔵一覧の画面で、各巻号の配置場所・請求記号等が表示されます。

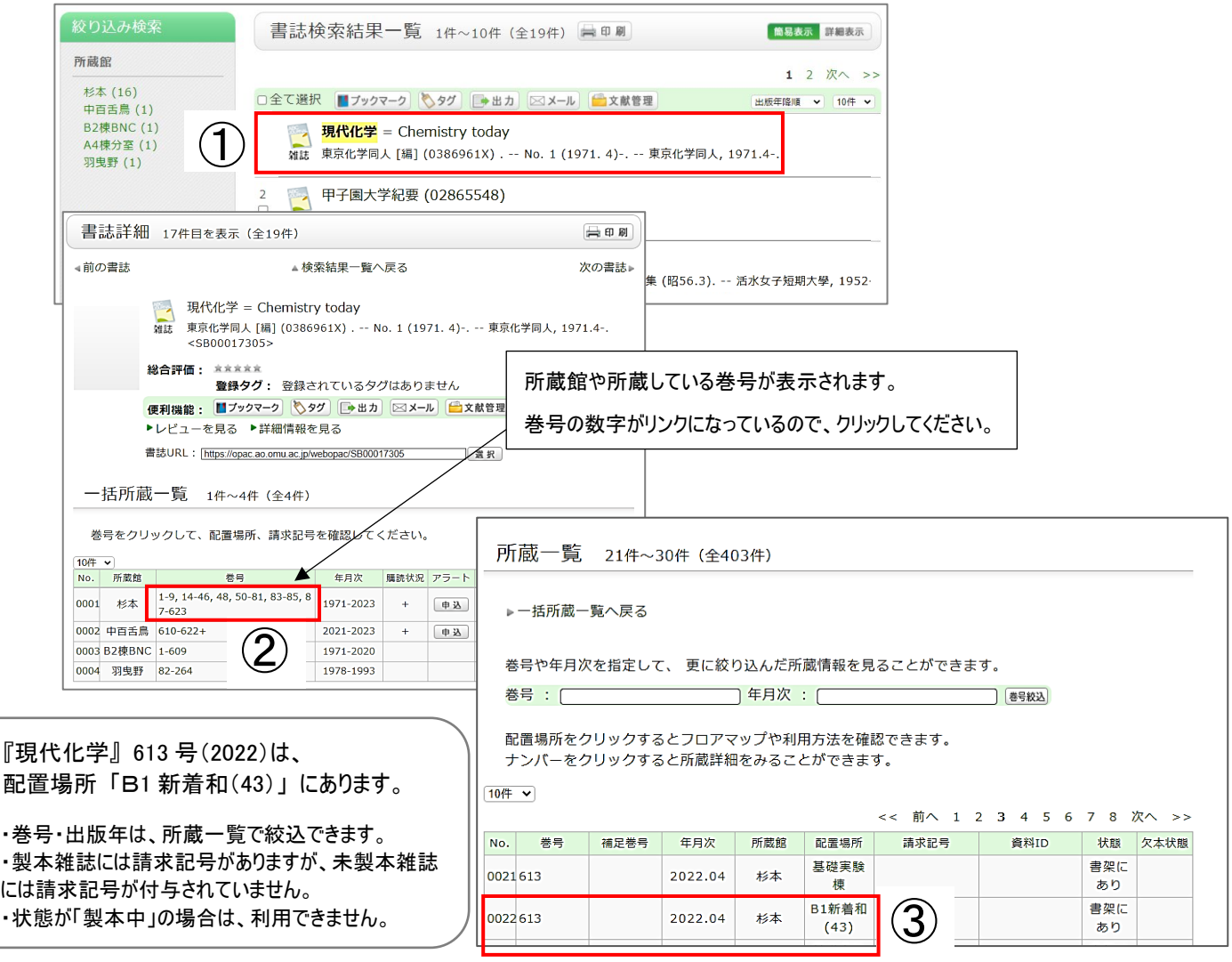

#### 検索のテクニック

- ▶ 短いタイトルのときは、先頭に#をつけると完全一致検索となり、よりヒットしやすくなりま す。 例: #科学
- ▶ 長いタイトルのときは、タイトルの中からキーワードとなる単語を入力してください。
	- 例: 行動 学習 心理学 | 『行動と学習の心理学:日常生活を理解する』

▶ 省略形で記されているなど語尾がわからないタイトルのときは、省略されている部分に\*(ア スタリスク)をつけてください。

 $\varnothing$  :  $\vert$  j\* appl\* chem\*

引用文献で『J.Appl.Chem.』(Journal of Applied Chemistry の略誌名)と書かれた雑誌 を検索するときなどに便利です。

- ▶ マルチメディア資料は、資料形態(「映像資料」など)を指定して検索してください。
- ▶ ┃■ フックマーク に保存すると気になる資料をあとで見直すのに便利です(学内者のみ)。

## 資料を見に行く

検索結果一覧や書誌詳細画面をみて目的の資料が見つかったら、所蔵館を確認し、配置場所と請求 記号をメモするなどして、書架に行きましょう。

- ▶ 資料は、各配置場所に、請求記号の順番に並んでいます。
- ▶ OPACの [配置場所]をクリックすると、フロア図や利用手続きなどが表示されます。
- ▶ 資料の配架方法については、ライブラリーサービスガイド『図書の並び方』で詳しく説明して います。

### OPAC で見つからないとき

- ▶ 電子ジャーナル、卒業・修士論文はOPACで検索できません。
- ・電子ジャーナル:EJ・EBOOK検索で検索してください。電子ブックはOPACでも検索できます。 ご自宅等学外から電子ジャーナルを検索するときは、VPN接続でご利用くださ い(学内者のみ)。
- ・卒業・修士論文:卒業・修士論文は学内者および著者のみ利用できます。2Fレファレンスコーナ ー前にある卒論等目録カードを調べてください。詳しくは、ライブラリーサー ビスガイド『卒業・修士・博士論文の利用』をご覧ください。

▶ 本学に所蔵がないときは、他の図書館等の資料を利用することもできます(学内者のみ)。詳し くは、"杉本図書館Webサイト>資料・情報の入手>他大学・他機関の資料の利用"、ライブラリー サービスガイド『相互利用サービス』をご覧ください。

■■OPAC専用端末はインターネットに接続できません■■

電子ジャーナル、電子ブック、データベース、インターネットは、館内のOPAC専用端末では利用できません。学内者 の方は、ノートPCや備え付けPCでご利用ください。館内の備え付けPCは、5F情報教育PCルーム(学生用)、2F情 報検索コーナーにあります。(学外者の方は、2F情報検索コーナーをご利用ください。)

# 大阪公立大学 杉本図書館・図書情報サービス担当 (TEL:06-6605-3240)

発行日: 2024 年 4 月 1 日